# 7100 SERIES Megapixel Ethernet Color Camera User Manual

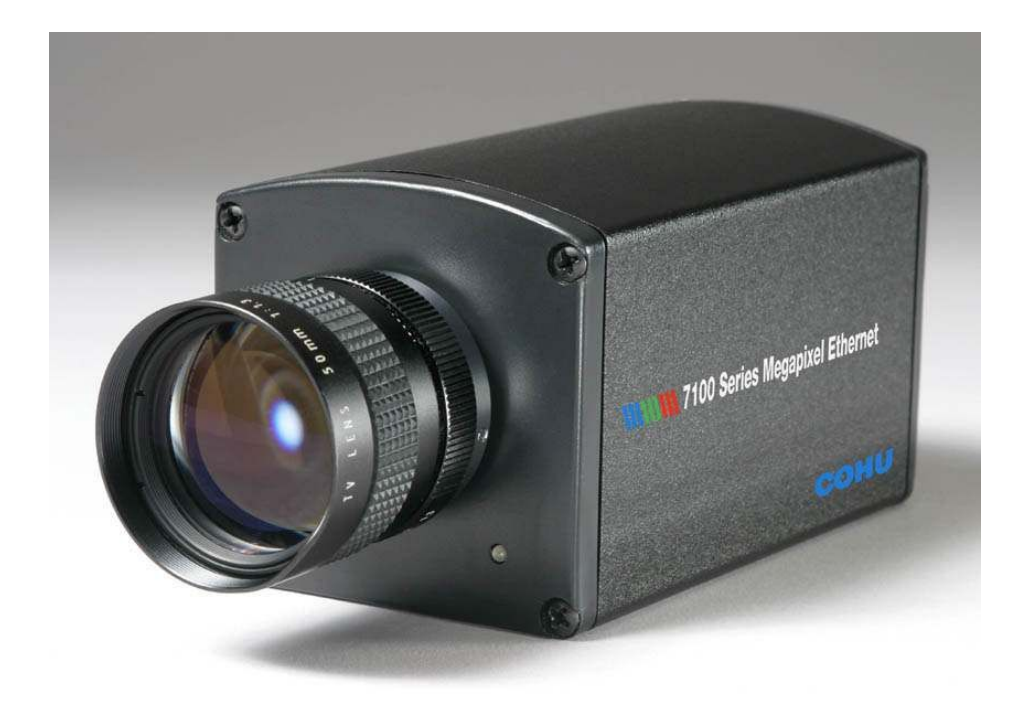

User Manual 6X-1043, November 13, 2003

Phone: (858) 277-6700 info@cohu.com Fax: (858) 277-0221 www.cohu-cameras.com

Cohu Electronics . 3912 Calle Fortunada . San Diego, CA 92123-1827

Blank Page

# **Table of Contents**

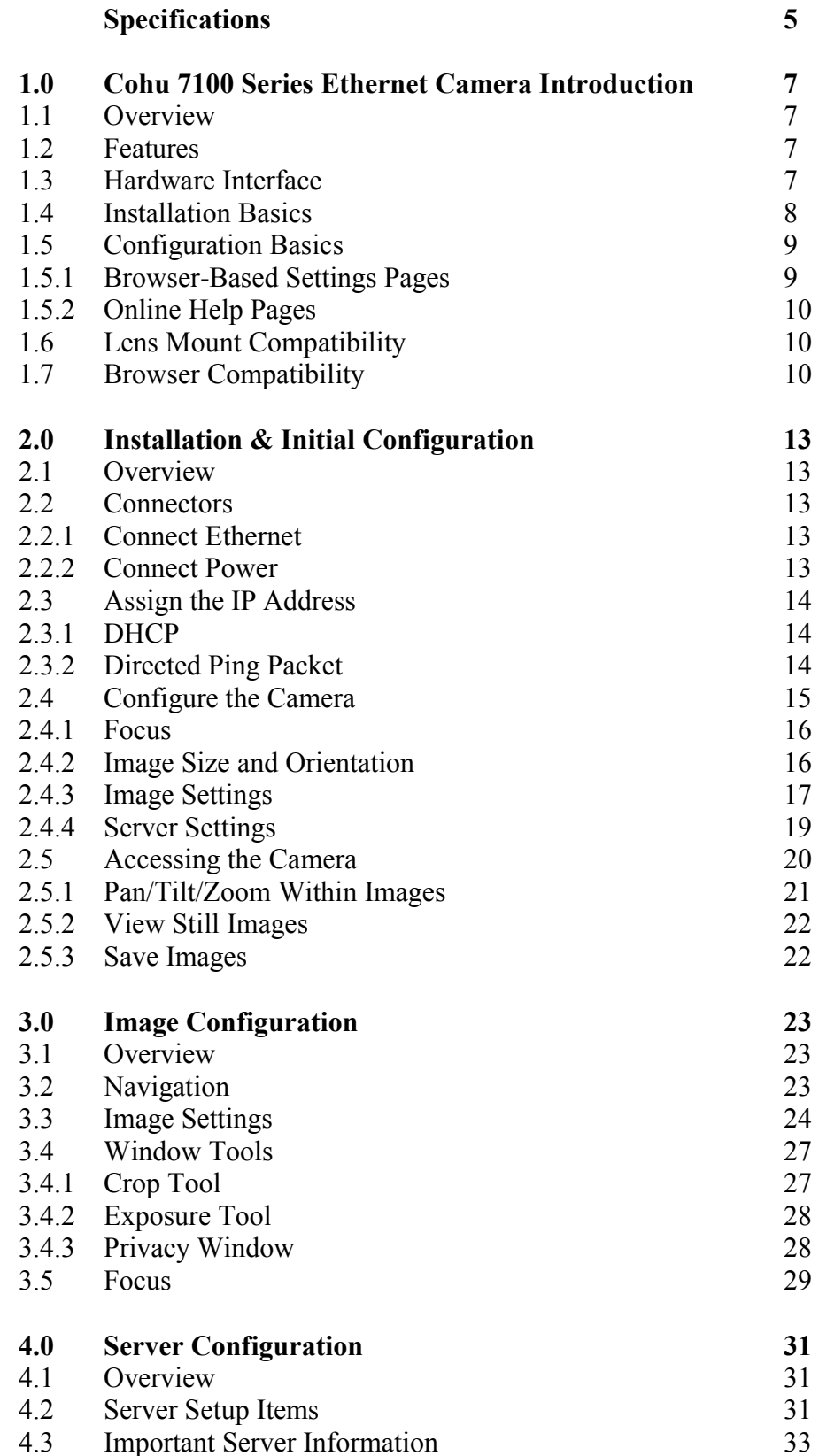

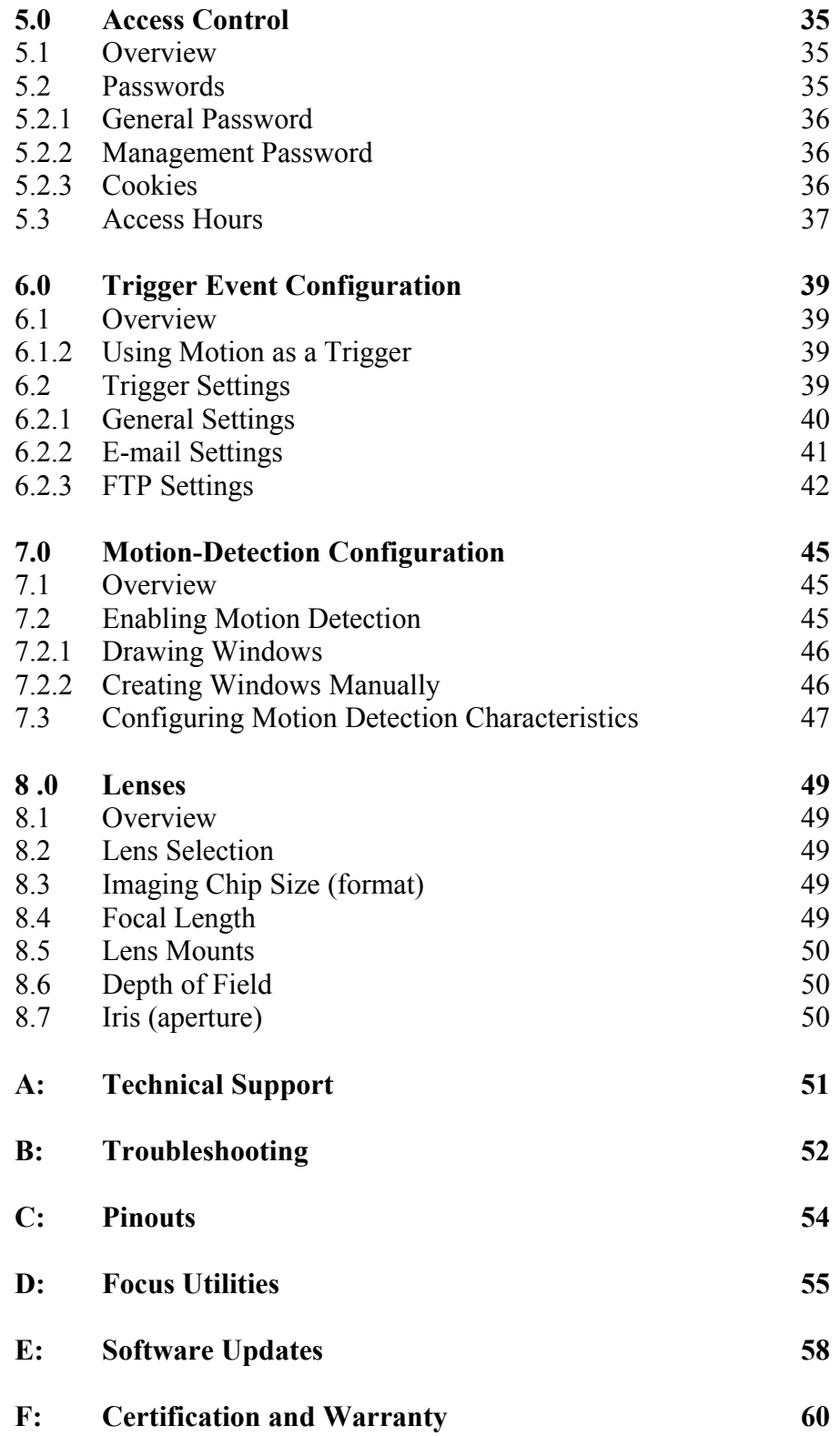

# **Specifications**

Image Capture  $\frac{1}{2}$ , 1288 x 968 progressive Scan CMOS 160 x 120 to 1288 x 968 image sizes Up to 50fps depending on image size and quality settings. Imaging Features Selectable windowing and sub-sampling AGC or selectable gain Configurable color balance Variable JPEG Compression Text and graphics overlay 1.5 Lux with F1.0 lens Brower Support Netscape Navigator 4.7 or higher Microsoft Internet Explorer 5.50 or higher Networking 10/100 Base-T Fast Ethernet HTTP and FTP Server SMTP, BOOTP, FTP, SNMP, Telnet & TFTP Protocols: TCP, IP, UDP MD5 encryptions for web passwords Lens Requirement C or CS mount Inputs/Outputs Ethernet: RJ45 10/100Base-T Power: 12-33VDC Console Port: 9-Pin serial Relay I/O: Alarm in and out Environmental Operating Range:  $32^{\circ}$  to  $104^{\circ}F (0 - 40^{\circ}C)$ CE and FCC Mechanical Dimensions:  $3''$  x  $3''$  x  $5\frac{1}{4}$ " Weight: 20 oz. Ordering Information 7111-1001/0000 – Includes power over Ethernet module, one Ethernet cable, power adapter, I/O mating plugs and CS adapter. Options Requires ½" or larger format lens

# Special Options

Contact Cohu for special product options, including wireless and microdrives

Blank Page

#### **1.0 Introduction**

#### 1.1 Overview

The Cohu 7100 series is a digital camera that contains a compression engine and an integrated web server. The 7100 series can capture live JPEG images, host its own web site and deliver images to the World Wide Web. No additional hardware or software is required on the user's personal computer. All functions take place inside of the 7100 series camera. All that is needed is a personal computer with Windows or Linux installed.

#### 1.2 Features

The camera offers a wide range of versatile features, including:

Supports Netscape 4.67 and higher and Internet Explorer 5.5 and higher

- Connects to the Ethernet through an ordinary RJ45 10/100BASE-T Ethernet port
- Contains a web-based configuration utility for image, web server, and security settings
- Supports the TCP/IP protocol for easy connectivity and hassle-free software upgrades
- Can place images on external FTP servers
- Can e-mail images to remote users
- Captures images in any size up to 1288 by 968 pixels
- Protects all browser-based settings with encrypted passwords
- 1.3 Hardware Interface

The front of the camera has an LED and a lens mount. When the lens is removed, you can see the imager chip inside the camera. The rear has the camera s hardware address, Ethernet connector with LED indicators, I/O connector and a power supply input.

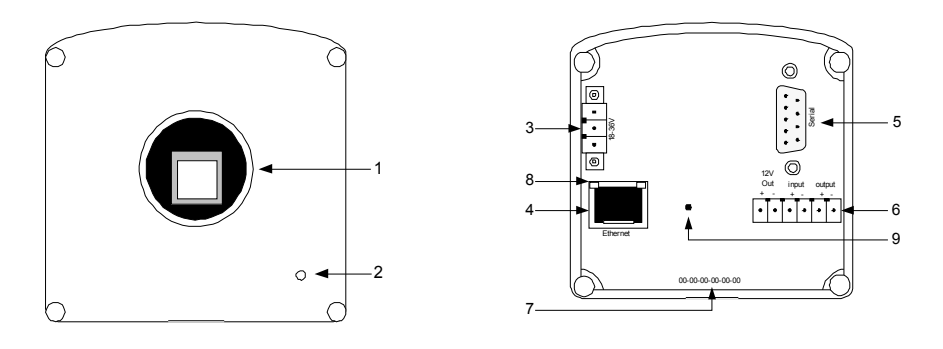

Note: Refer to the Browser Compatibility, Section 1.7, for information on the operational differences between the two browsers.

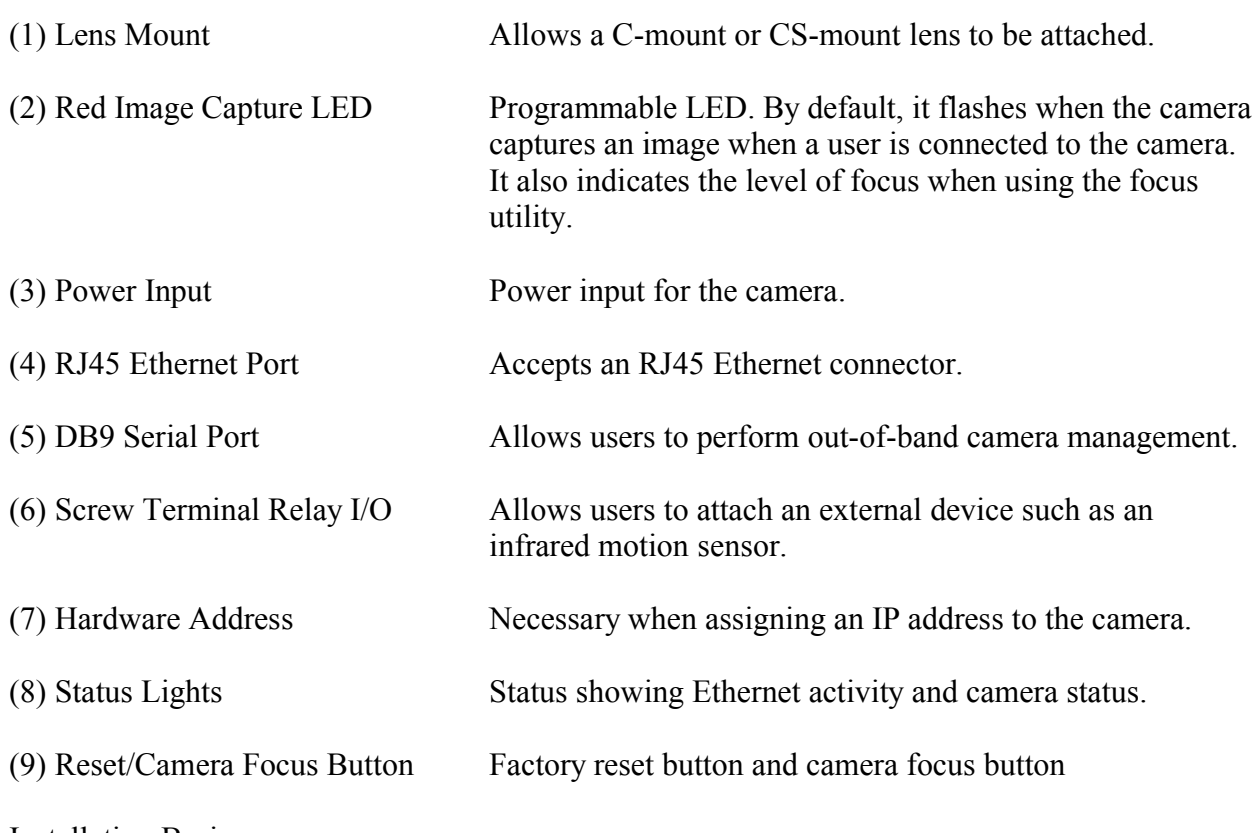

# 1.4 Installation Basics

The Cohu 7100 Series camera becomes operational once it is:

- 1. Connected to an Ethernet network using twisted-pair Ethernet cable
- 2. Connected to its power supply and plugged into an ordinary electrical outlet
- 3. Assigned an IP Address
- Note: If the camera is installed on a network that uses a DHCP server to assign IP addresses, the DHCP feature should be enabled in the camera. See RARP/DHCP/BOOTP in Section 4.2 for more information.

Once an IP address is assigned to the camera, the camera is accessed from a web browser by typing the IP address into the browser s URL/Location field.

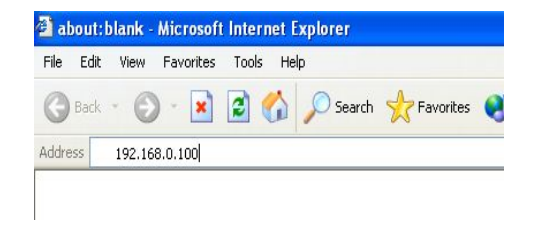

After entering the IP address into the browser, the camera's View Images page will appear and look similar to the following:

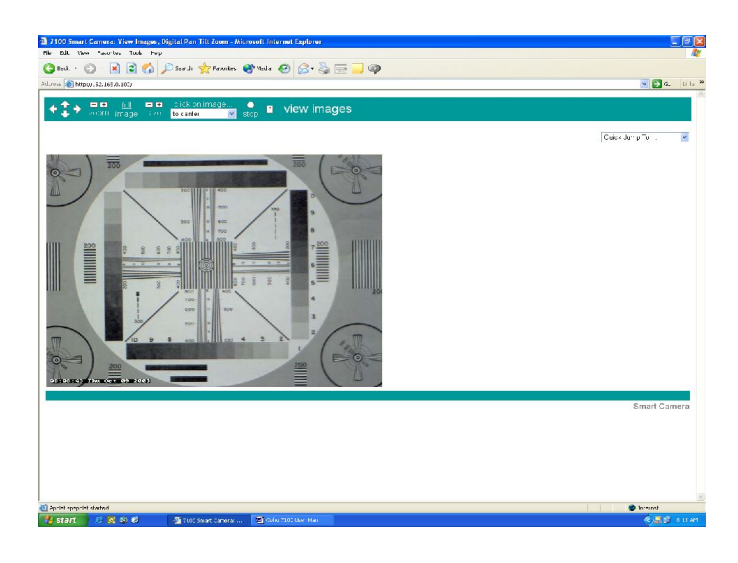

The camera's home page allows viewing live images, accessing still images, and navigating to the browser-based configuration pages.

# 1.5 Configuration Basics

Once the camera is properly installed, several features can be customized, including image settings, security features, and networking capabilities. While some of the camera's features will need to be customized only for particular situations, other features will need to be configured for all installations. These important features can be configured using the browser-based configuration page and are discussed in the following places in this manual:

- Clock, see the Set Date section in Section 2.4.4
- Login and privileged passwords, see Management Passwords in Section 5.2.2
- The network gateway, see TCP/IP Gateway section in Section 2.4.4
- Image lighting, see Lighting in Section 3.3

Use the camera's browser-based configuration pages to adjust the features mentioned above.

# 1.5.1 Browser-Based Settings Pages

The 7100 Series camera include browser-based settings pages for configuring most settings. The pull-down menus and text input fields on these pages allow performance optimization of the camera. When using the pull-down menus, settings will activate when a setting is selected. For the text input areas, settings will activate when <Tab> is pressed.

To adjust the settings on the browser-based settings pages:

1. Become the privileged user by entering the correct username and password, which will be required when changing camera settings (see Passwords, Section 5.2.2).

Note: Factory Default Username = root Factory Default Password = system

- 2. Choose the desired setting to be adjusted.
- 3. Select the appropriate value from the pull-down menu or enter the appropriate value into the form field and then press <Tab>.
- 4. Repeat this process for other settings.
- 5. Press the Logout Session button or Exit the browser when finished.

Both of these actions will close that privileged session.

- Note: For the browser-based pages to operate properly, both Java and JavaScript must be enabled. Review the browser help pages for details on setting up Java.
- 1.5.2 Online Help Pages

All settings on the browser-based settings page are linked to a comprehensive help file. Access the help text for a particular setting by clicking the question mark icon that appears next to the desired setting:

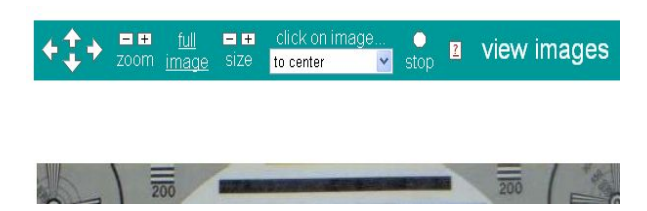

1.6 Lens Mount Compatibility

The Cohu 7100 Series cameras include a standard CS-mount and a C mount adapter.

Each lens must be mounted the distance from the camera's imaging chip. If the lens is not placed at the proper distance, it will not be possible to focus the lens. For more information about lens selection and usage, see the Lenses in Section 11.

1.7 Browser Compatibility

The Cohu 7100 camera supports most of the commonly used Web browsers on PC, Macintosh, and UNIX/Linux platforms. The supported browsers are:

- Netscape 4.67 and higher on a PC, Macintosh, or UNIX/Linux machine
- Internet Explorer 5.5 and higher on a PC or Macintosh machine

The camera's configuration pages and other features are optimized for more recent browser versions.

Improved performance of the camera can be accomplished by taking the following steps in the browser:

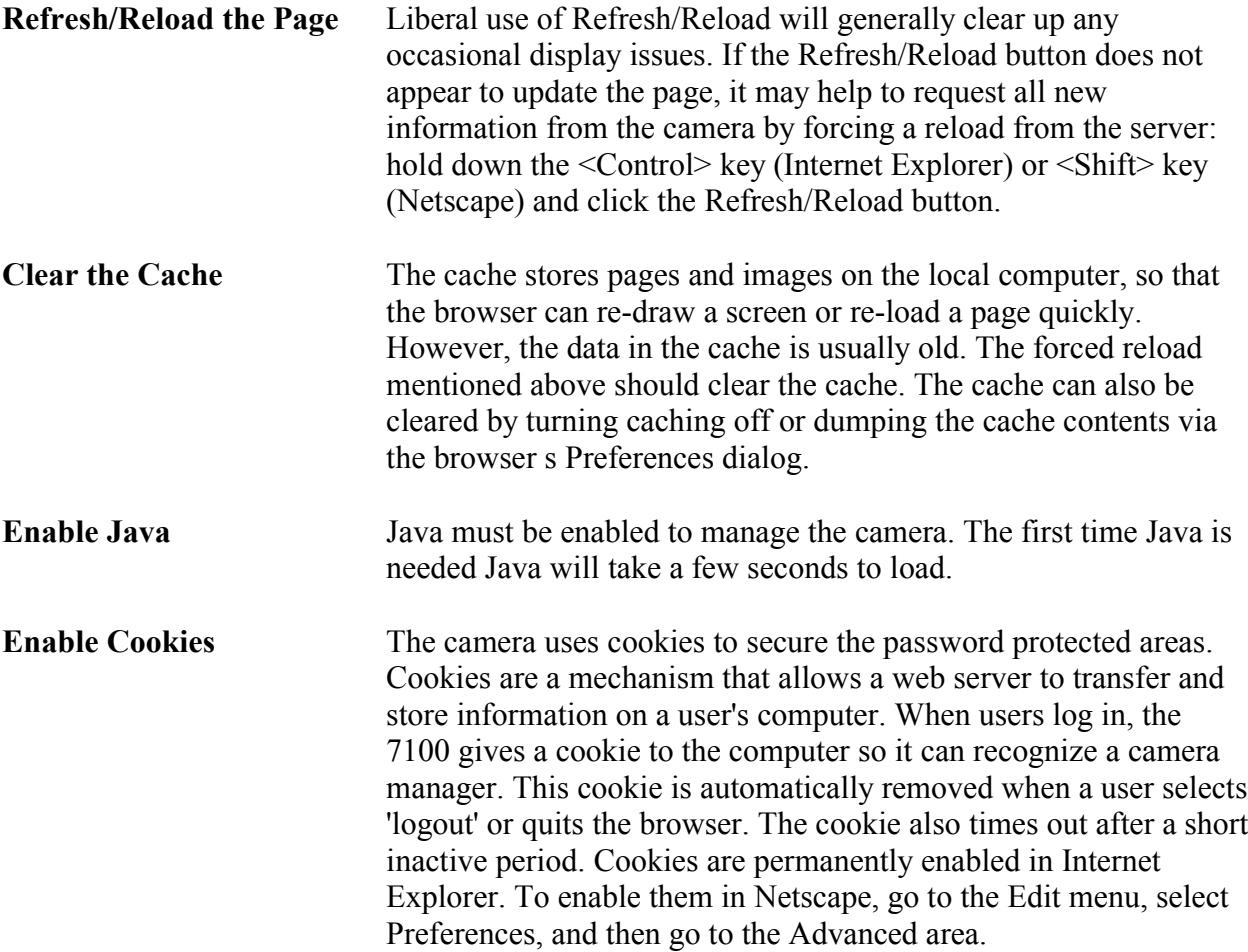

Blank Page

# **2.0 Installation & Initial Configuration**

2.1 Overview

This chapter discusses the installation procedures for the Cohu 7100 Series camera.

To install the camera:

- 1. Connect Ethernet and Power
- 2. Assign a valid IP address
- 3. Go through basic configuration

After these steps, the camera should be ready to serve high-quality images to network users. Further configuration topics are covered in later sections.

2.2 Connectors

The back of the camera contains the ports needed for installation: the Ethernet port and the Power Input. The two LEDs on the rear cap will verify that the camera is successfully connected: The Green Status LED will flash after power is connected and the Yellow Link & Activity LED will flash to indicate network activity.

The camera's hardware address, which appears on the label affixed to the back of the camera, should be handy when ready to assign an IP address.

The cameras may have other inputs, depending on options. Refer to Section 1.3 or the Pinouts appendix for information on how to use these ports.

- 2.2.1 Connect Ethernet
	- 1. Connect one end of a twisted pair Ethernet cable to a network device
	- 2. Connect the other end to the camera's RJ45 Ethernet Port
- 2.2.2 Connect Power
	- 1. Use the mating connector that came with the camera and connect it to the power supply output wires. The polarity is not important.

Note: When connecting the camera, be sure to use the power adapter that came with the camera. Please contact Cohu if a different power source is required.

- 2. Plug the mating connector to the back of the camera.
- 3. Plug the adapter into a standard power outlet (115vac).

Note: The camera automatically turns on once power is applied. The Green Status LED on the back of the camera will flash.

# 2.3 Assign the IP Address

There are two basic methods to assign the IP address: DHCP or a directed ping packet. Another method is available for advanced users, by using Telnet or HyperTerminal. This information is available in the Cohu 7100 Series Reference Manual.

#### 2.3.1 DHCP

If the camera sits on a network that has a DHCP server, the camera can get its address from that server. This feature can be used to have the camera email the administrator with the dynamic IP address it receives from a DHCP server.

When using the DHCP method, the server will provide the camera with an unused address automatically when the camera is powered up or rebooted. While this is a convenient method to assign IP addresses, it requires that the camera's addresses be tracked each time they are powered down or rebooted. Cohu recommends using static addresses by sending a "Ping" message to the camera. See note below.

- Note: It is recommended to configure the camera with a "Static" address. In this way, each camera will always have the same address, which will simplify selection of cameras. However, if the camera is on a controlled Network, the LAN administrator must be informed of this requirement so that they can assign the IP number for each camera. Each camera will then be set up with the assigned (and unique) IP number. For more information, consult with the system administrator or refer to the documentation that accompanied the DHCP server. Also refer to the Cohu 7100 Reference Manual for more details.
- 2.3.2 Directed Ping Packet

To assign a static IP address to the Cohu 7100 Series camera, a directed ping packet is transmitted to the camera's MAC address using "MS DOS Prompt" program.

- 1. Choose an IP address that is not currently being used by another device on the network. If necessary, ask the system administrator for an available IP addresses.
- 2. Enter the ARP command at the command prompt. An ARP command consists of:
	- The camera's hardware address (see label on the back of the camera)
	- The desired IP address for the camera
	- Format: arp -s <IP Address> <Hardware Address>
	- Example:

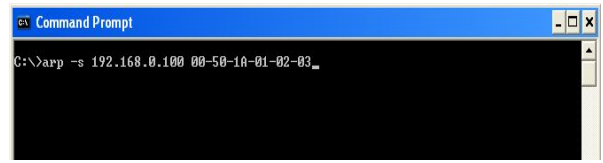

14 of 60

- Note: For ARP/Ping to work properly on Windows machines, there must be at least one IP address in the ARP table. Type ARP -A at the DOS prompt to ensure that one entry is present. If there is not another IP Address in the table, ping a known device on the network to build an entry (See step 3 below). Once an entry is established in the ARP table, repeat the process to set the IP address for the camera.
- 3. Ping the camera s IP address. The camera must be fully booted to accept the ping. Once the camera has received a ping packet, it will use that IP address.

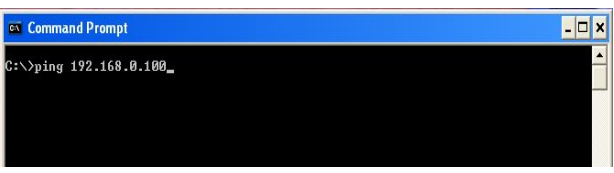

The camera's new IP can now be entered in the web browser Location/ URL field and finish configuring it via the browser-based settings pages.

2.4 Configure the Camera

The cameras feature a browser-based installation wizard that contains all of the initial settings that should be configured for each installed camera. After assigning an IP address to the camera, use a web browser to open the first page of the wizard. The installation wizard can also be accessed by selecting Install Wizard from the navigational pull-down menu that appears on the View Images page.

Note: For the browser-based pages to operate properly on Netscape browsers, both Java and JavaScript must be enabled. Go to the Edit menu, select Preferences, and scroll to the Advanced section. Enable Java and JavaScript by clicking the appropriate check boxes.

Use the text input fields and pull-down menus in the installation wizard page to adjust the camera's initial configuration settings. When using the pull-down menus, settings will activate when a selection is made. For the text input areas, settings will activate when  $\langle \text{Tab}\rangle$  is pressed.

To adjust the settings using the wizard:

- 1. Choose the setting requiring adjustment.
- 2. Select the appropriate value from the pull-down menu, or enter the appropriate value into the form field and press <Tab>.
- 3. Repeat this process for any other settings.

# $2.4.1$  Focus

If the camera is out of focus, the rapidly updating image on the first page of the wizard can be used to help bring the camera into focus. The image that appears on the page is a reduced image from the center of the camera's field of view.

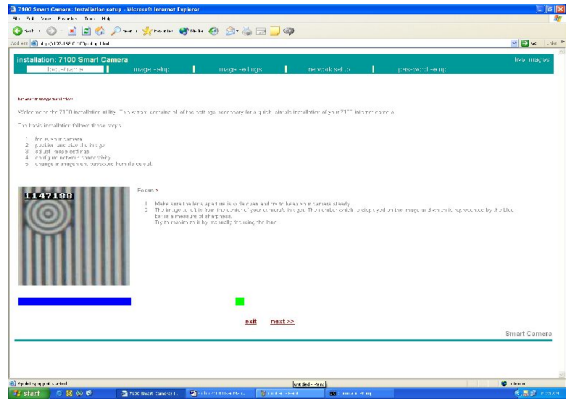

The image on the Focus page displays a number that corresponds to the level of focus. Maximize this number to properly focus the camera. As proper focus is approached, either by bringing the image into focus or by maximizing the focus number, additional slight adjustments will bring the camera into focus.

Note: The focus utility relies on sharp edges in the scene. If possible, make sure the camera is viewing something in the field of view with sharp edges.

To focus the camera, slowly rotate the lens while you watch the updating image. For Micromount lenses, turn the entire lens. For C-mount and CS-mount lenses, the lens usually contains a built in focus ring on the outer edge of the lens.

When satisfied with the camera's focus, click the Next  $>$  link that appears near the bottom of the page.

2.4.2 Image Size and Orientation

Use the second step of the installation wizard to personalize the size of the image, to properly position the camera so that it provides the desired field of view and to optimize the characteristics of image.

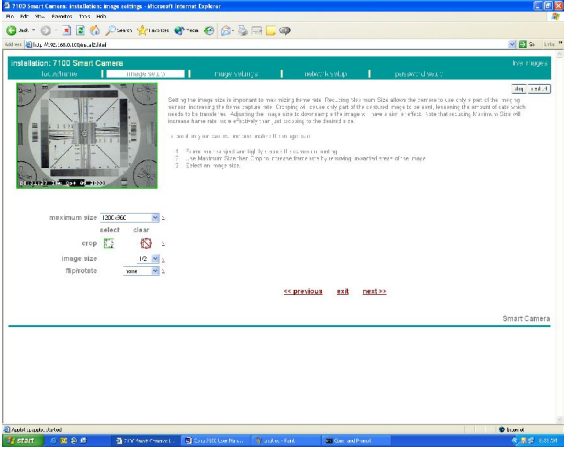

16 of 60

The image that appears on this page is a half size image that updates more rapidly than a full size image. Watch this image when positioning and framing the image. Use the settings on this page to finalize the general characteristics of the image.

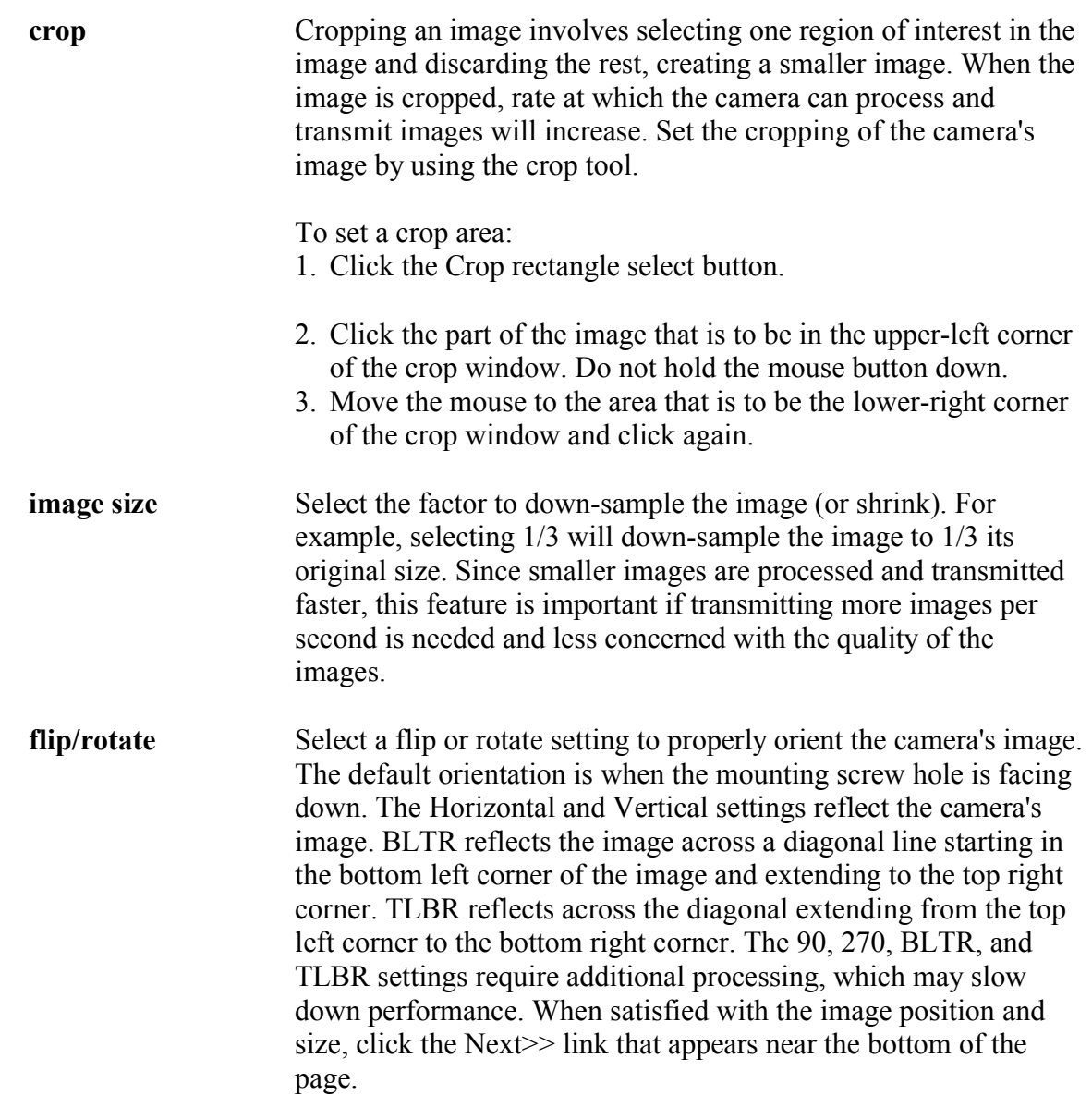

2.4.3 Image Settings

The Image settings page provides the most important settings for optimizing the quality of the camera's images.

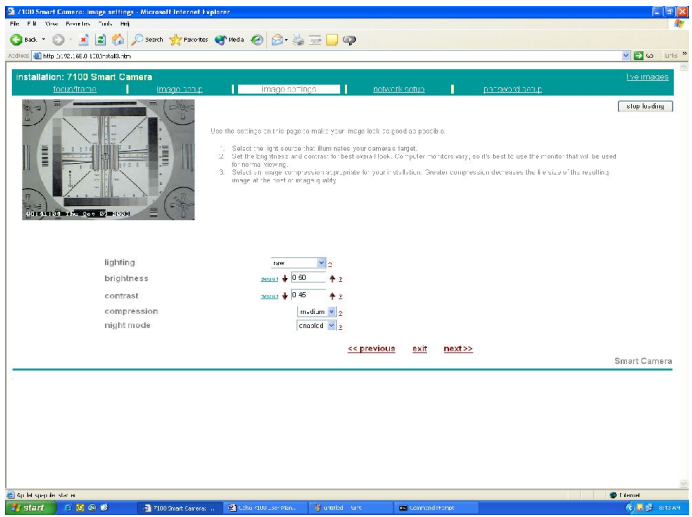

The settings on the Image Settings page of the installation wizard include:

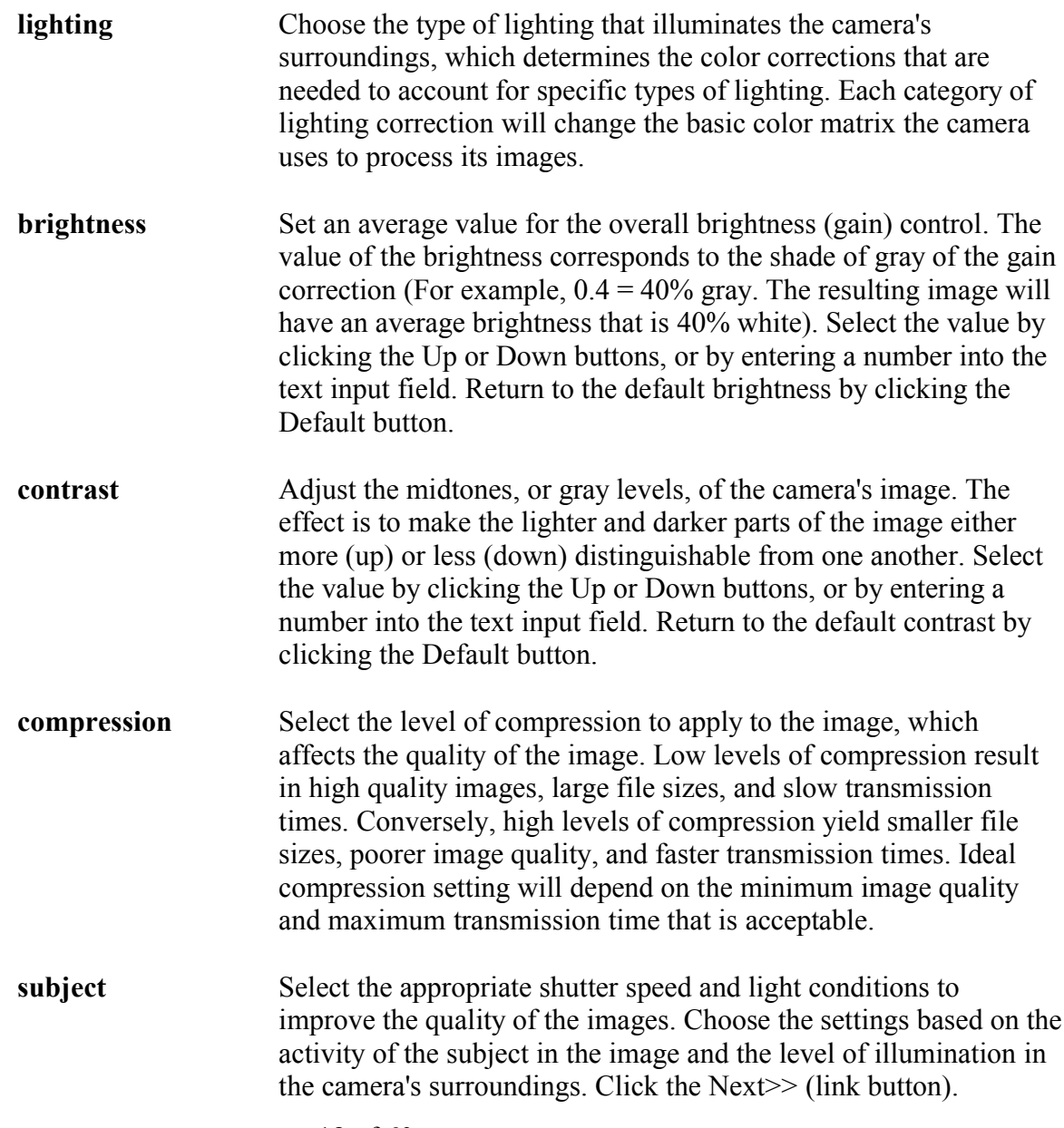

# 2.4.4 Server Settings

The final step on the installation wizard contains the most important of the server settings. If necessary, consult the network administrator or ISP service for the appropriate information.

![](_page_18_Picture_96.jpeg)

Use the text input fields and pull-down menus on this page to adjust the camera s necessary server settings. All settings will be activated once a setting is selected.

![](_page_18_Picture_97.jpeg)

![](_page_19_Picture_105.jpeg)

Note: A network timeserver can be used to keep time for the camera. See the Cohu 7100 Reference Manual for more information.

After completing the settings on the Server Settings page, the installation wizard is finished. Click the Done>> link that appears near the bottom of the page to access the camera's Live Images page.

2.5 Access the Camera

To access the camera after the previous steps have been completed:

- 1. End any previous web sessions with the camera by closing the browser windows or exiting.
- 2. Open a new web browser session.
- 3. Type the camera's IP address into the browser's URL/Location field.
- Note: You can add this camera to your host table to associate a text name with the IP address. When the camera is in the host table, it can be accessed by typing the name in the web browser instead of typing the IP address. Consult the LAN system administrator for details about this process.
- 4. Press Return.

The camera's View Images page appears. This page contains the live images from the camera along with the digital pan/tilt/zoom controls. The web page should look similar to the following:

![](_page_19_Picture_11.jpeg)

From this page, the following can be performed:

- View live, updating images from the camera
- Retrieve (save) still images
- Pan/tilt/zoom within images
- Access the camera's configuration pages
- Note: Because Netscape and Internet Explorer behave differently, the cameras operate two live connection pages: a server push page for Netscape users and a Java Applet-based server push page for Internet Explorer users. The cameras automatically sense the browser being used and route users to the appropriate live connection page.
- 2.5.1 Pan/Tilt/Zoom Within Images

The Cohu 7100 Series Camera includes a digital scroll feature that allows moving around within the full viewing area of the camera's imager. The following controls can be found at the top of the View Images page:

![](_page_20_Picture_154.jpeg)

Note: Clicking within the image will also re-center the image to that area.

- **full image link** Click the full image link to return quickly to the maximum image size.
- **size buttons** Click the size buttons to make the viewing window smaller (- ) or larger (+). The maximum viewing window size is the same as the camera's imager size. It can also downsample to progressively smaller images that are  $1/2$ ,  $1/4$ ,  $1/8$ , and  $1/16$  of the maximum size. When the maximum or minimum image size is reached, an alert message will show.
- Note: At smaller sizes, image overlays will be truncated, and may overlap. The size of the overlays do not change, but there is less image area available for displaying them.

# 2.5.2 View Still Images

To view still images, click the stop button that appears at the top of the View Images page.

Once the stop button is clicked, the camera will take an image and then display it in a new browser page. Since the browser is requesting a new still image from the camera, the new image will most likely differ from the last streaming image.

2.5.3 Save Images (optional)

Images on the Still Image page are saved by using the same method used to save any image from the World Wide Web. The still images will be in JPEG file format. Since techniques for saving images from the WWW vary according to the type of browser, the following steps outline the process used by most browsers.

- 1. Access the camera's Still Image page
- 2. Right-click the image (MacOS users click and hold over the image)
- 3. Click on Save this image as
- 4. Choose the folder in which to save the image
- 5. Rename the image, if desired
- 6. Click the Save button.
	- Note: Once the Save button is clicked, the browser will request a new still image from the camera. Because of browser functionality, the saved image will not be identical to the one previously displayed.

# **3.0 Image Configuration**

# 3.1 Overview

Cohu 7100 Series cameras feature an easy-to-use browser-based Image Settings Page that lets allows adjusting most of the image settings.

Note: Some of the image settings on this page differ from the command syntax used at the command line.

Refer to the Cohu 7100 Series Reference Manual for details on the complete command syntax of all image commands. Beyond adjusting the image settings, the Window Tools Page can be used to personalize the size and characteristics of the camera's image. Use the Hotspot, Cropping and Gain tools to optimize the performance of the camera.

3.2 Navigation

Access the browser-based management screens by selecting them from the navigational pulldown menu located on the View Images page:

![](_page_22_Picture_7.jpeg)

The image settings page can also be accessed by clicking the Image tab that appears in the navigation menu on all settings pages.

Note: The active screen will not have an underline below the screen name in the navigation header menu.

Note: The camera model and name are displayed in the top of the navigation header menu.

To protect the camera's settings from outside users, a user name and password must be entered to access the Image Settings page. If the superuser is not logged in, the user must enter the username and password at this time.

![](_page_23_Picture_54.jpeg)

The default username = root The default password = system

- Note: This information only needs entered once per session. The session will end either when Logout is pressed or after exiting the browser.
- Important: Optimize the security of the camera by changing the default passwords. Refer to Access Control in Section 5.
- 3.3 Image Settings

Use the Image Settings page to fine tune the image displayed by the camera. The position of the date/time stamp and custom user message can be adjusted, compensate for lighting and subject, specify compression and flip or rotate the image.

![](_page_23_Picture_55.jpeg)

On this page, the pull-down menus and text input fields are used to adjust several of the camera's image settings.

- Note: Refer to the Browser-Based Settings Pages, Section 1.5.1, for information on how to use the browser-based settings pages.
- Note: Each setting on the Image Settings page is linked to a comprehensive help page. To access the help text for a particular setting, click the question mark icon that appears next to it.
	- **maximum size** This setting allows the user to select the maximum area that the imager is sampled. For instance, the imager is 1288x968 pixels. The imager can also be sampled at 800x600, 640x480, etc. Therefore, the maximum size can be utilized to limit bandwidth usage or to provide a suitable fit for pictures being displayed on the user's monitor. Also, the maximum size will affect other functions such as scrolling.
	- **display resolution** Select the amount to downsample, or shrink, the image. For example, selecting 1/3 will downsample the image to 1/3 its original size. Since smaller images are processed and transmitted faster, this feature is important if more images need to be transmitted per second and are not as concerned with the resolution of the images.
	- **compression** Select the level of compression to apply to the image. The level of compression affects the quality of the image. Low levels of compression result in high quality images, large file sizes, and slow transmission times. Conversely, high levels of compression yield smaller file sizes, poorer image quality, and faster transmission times. Ideal compression settings will depend on the minimum image quality and maximum transmission time that are acceptable. Select medium for an image balanced with acceptable image quality and reasonable file size.
	- **sharpness** This selection increases or decreases the amount of edge detail of the image. Use sharper images to help improve readability of words and bar codes. Use default setting for most applications. l**ighting** Choose the type of lighting that illuminates the camera's surroundings. The lighting settings control the color corrections that are needed to account for specific types of lighting. Each category of lighting correction will change the basic color matrix the camera uses to process its images.
	- **saturation** Increase or decrease the color intensity or reset to default.
	- **contrast, gamma** Adjust the midtones, or gray levels, of the camera's image. Select the value by clicking the Up or Down buttons, or by entering a number into the text input field. Return to the default contrast (0.50) by clicking the Default button.

![](_page_25_Picture_147.jpeg)

![](_page_26_Picture_91.jpeg)

3.4 Window Tools

Use the Window Tools page to customize the size and characteristics of the camera's image and to optimize performance. To access the Window Tools page, either select Window Tools from the navigational pull-down menu located on the View Images page or click the Window tab that appears in the settings menu. After selection, the Window Tools page appears.

The page should look similar to the following:

![](_page_26_Picture_92.jpeg)

# 3.4.1 Crop Tool

Cropping an image involves selecting one region of interest in the image and discarding the rest, creating a smaller image. When the image is cropped, the rate at which the camera can process and transmit images will increase. Set the cropping of the camera's image by using the crop tool.

To set a crop area:

- 1. Click the Set Crop button.
- 2. Click the part of the image for the upper-left corner of the crop area.
- 3. Move the mouse to the area that will be the lower-right corner of the crop area.
- 4. Click the mouse again to apply the changes to the camera's image.

To remove a previously configured crop window, click the Clear button.

# 3.4.2 Exposure Tool

The exposure window is an area within the image that determines the brightness level for the entire image. When the window is set, the brightness of the rest of the image adjusts to match the brightness of the image in the window.

To set the window area:

- 1. Click the Exposure button.
- 2. Click the part of the image for the upper-left corner of the gain window.
- 3. Move the mouse to the area to be the lower-right corner of the gain window.
- 4. Click the mouse again to apply the changes to your camera s image.

To remove a previously configured gain window, click the Clear button.

# 3.4.3 Privacy Window

A privacy window is an area of the image that will be blacked out when viewers access the camera. Up to 8 windows can be configured. These can be used to cover sensitive content in the images, while still allowing users to see the overall picture.

To create a new privacy window:

- 1. Select "NEW" from the pull-down list next to the "privacy" heading.
- 2. Click the part of the image for the upper-left corner of the privacy window.
- 3. Move the mouse to the area to be the lower-right corner of the privacy window.
- 4. Click the mouse again to apply the changes to the camera's image. This may take a few seconds.

When users view the camera's image, there should be a blacked-out area where the privacy window was placed.

# 3.5 Focus

If the camera is out of focus, the rapidly updating image on the Focusing Aid page can be used to help focus the camera. The image that appears on the Focusing Aid page is a rapidly updating, reduced image from the center of your camera s field of view. To access the Focusing Aid page, either select Focusing Aid from the navigational pull-down menu located on the View Images page, or click the Focus tab that appears in the settings menu. After the selection is made, the Focus page appears.

The web page should look similar to the following:

![](_page_28_Picture_3.jpeg)

The image on the Focus page also displays a number that corresponds to the level of focus. Maximize this number to properly focus the camera. The focus page also includes a slide bar, to give a rough graphical scale to compare focus levels.

To focus the camera, slowly rotate the focus ring while watching the updating image. Since the contents of the image and the lighting factor into the focus algorithm, make sure to not move the camera or block the light when adjusting the focus.

The built-in Focus Utility may also be used to help adjust focus. This method uses either the camera's LEDs or a console window to help focus the camera. Refer to the Focus Utilities appendix for information on using the Focus Utility.

Blank Page

# **4.0 Server Configuration**

#### 4.1 Overview

This chapter discusses the server configuration items for the Cohu 7100 Series camera, such as web and FTP settings, to specify how the camera operates during TCP/IP connections. To access the Server Settings web page, either select Server Settings from the navigational pull-down menu located on the View Images page, or click the Server tab that appears in the settings menu. After making the selection, the Server Settings page appears.

![](_page_30_Picture_99.jpeg)

The pull-down menus and text input fields on the Server Settings page enable optimization of the camera by adjusting several important settings. The lower right hand corner shows some important server information (see Section 4.3).

4.2 Server Setup Items

Use the text input fields and pull-down menus on this page to adjust the camera's initial configuration settings. All settings will be activated once you choose the appropriate setting.

![](_page_30_Picture_100.jpeg)

![](_page_31_Picture_139.jpeg)

32 of 60

- **TCP/IP gateway** Enter the host to use as a TCP/IP gateway between networks. The gateway allows communication between devices that are on different networks. Without a correct gateway setting, the camera cannot receive or transmit data from/to devices that are in different network address ranges.
- Note: The gateway must be properly configured for the camera to be accessible over the Internet.
- **subnet mask** Specify the subnet mask, or netmask, that the camera should use.

IP networks can be divided into several smaller networks by subnetting. When a network is subnetted, specify a subnet mask address which tells network devices which smaller network they belong to. Without a correct subnet mask setting, the camera cannot communicate properly with devices that are in different network address ranges.

**primary nameserver** Specify the IP address of the external nameserver (if any) the camera will use when it attempts a TCP/IP connection with another host.

> An external nameserver must be specified for the camera to use a text-based name when communicating with other machines.

- Note: When using the camera to dial-out through a connected modem, enter the word NONE into the nameserver field. The ISP will assign an appropriate nameserver to the camera.
- **domain name** Enter the default domain suffix for the camera, such as cohu.com.

#### 4.3 Important Server Information

In addition to the configuration fields, the Server Settings page shows the following information:

![](_page_32_Picture_129.jpeg)

Blank Page

#### **5.0 Access Control**

#### 5.1 Overview

This chapter discusses the security settings for the Cohu 7100 cameras, which are contained on the Access Settings page. The items on this page allow personalization passwords and to configure the level of accessibility for the camera. To navigate to the Access Settings page, either select Access Control from the navigational pull-down menu located on the View Images page, or click the Access tab that appears in the settings menu. After making the selection, the Access Settings page appears.

![](_page_34_Picture_101.jpeg)

Use the pull-down menus and text input fields to adjust the camera s level of security.

- Note: Refer to the Browser-Based Settings Pages section in Section 1.5.1 for information on how to use the browser-based settings pages.
- Note: Each setting on the Access Settings page is linked to a comprehensive help page. Access the help text for a particular setting by clicking the question mark icon that appears next to the desired topic.

#### 5.2 Passwords

The camera has two types of password protection: general password protection for restricting unwanted users from accessing the camera, and management or superuser password protection which restricts whom can enter privileged commands. Password protection in both cases consists of a username and a password. Although the usernames cannot be changed, the passwords should be personalized.

Note: It is strongly recommended that the default passwords be changed.

A session ends either when Logout Session button is clicked or when exiting the browser.

Both passwords must be seven or fewer alphanumeric or punctuation characters (ASCII 0x21 to 0x7e) with no spaces. Ideally, use a mix of numbers, letters, and punctuation characters to decrease the likelihood of others guessing the password. The passwords are not case sensitive.

#### 5.2.1 General Password

The General password features enable password protection for the entire camera. When the General password is active, no one can gain access to the camera for viewing images without entering the appropriate username and password.

The default General username and password are: username = login  $password = access$ 

When the General password is enabled, users must enter this password to see any of the camera's images.

Activate general password protection by selecting Enable from the General Password Protection menu. To change the password, type a unique password into the Change General Password field.

#### 5.2.2 Management Password

The Management password mode enables password protection for any areas of the camera where settings can be adjusted. Users must enter this password to change any image settings for the camera. This Management feature is always enabled.

The default Management username and password are: username = root password = system

# **Warning: If the Superuser password is lost, the camera must be reset to factory defaults. After the reset, the Management password reverts to the default password: system.**

To change the password, type a unique password into the Change Management Password field.

Retype the password in the Retype Management Password field to complete the password change.

#### 5.2.3 Cookies

The 7100 Series camera uses cookies to secure the password-protected areas. Cookies are a mechanism by which a web server can transfer and store information on a user's computer. When a user issues the proper passwords to a camera, an authentication cookie is placed on that user's computer. The server will then recognize that the user has authenticated and will allow them privileged user status. Support for cookies is permanently enabled in Internet Explorer browsers. For the cookie mechanism to work on Netscape browsers, the browser must be set to accept cookies. Otherwise, users cannot log into any of the camera s password protected areas.

To enable cookies within Netscape browsers (assumes Netscape v4.7):

- 1. Select Edit from the Menu bar selections.
- 2. Choose Preferences from within the Edit options.
- 3. Select Advanced from the list of Preferences options.
- 4. Click the radio button next to either Select all cookies or Select only cookies that get sent back to originating server.
- 5.3 Access Hours

The 7100 Series cameras feature an access hours setting that allows control of the operating hours for the camera. Although the browser-based interface does not support setting hours for individual days, it can configure the operating hours separately for weekdays and weekends. For both weekdays and weekends, either configure the hours to provide unlimited, 24-hour access or close the camera completely. To provide flexibility for the operating hours, set specific times during which the camera will be available to outside users. At times that are outside of the specified hours of operation, the camera will serve a black image containing a customized message to any non-privileged users. Privileged users can still see the streaming images at any time.

![](_page_36_Picture_118.jpeg)

Note: The clock MUST be set or enable a timeserver. See clock time and timeserver protocol in Section 4.2 for details.

![](_page_36_Picture_119.jpeg)

To set the operating hours for timer-based access control:

- 1. Select Timer from the pull-down menus for either Weekdays, Weekends, or both.
- 2. Enter the time that the camera should open into the Camera Is On field.
- 3. Enter the time that the camera will close into the Camera Is Off field.

Blank Page

#### **6.0 Trigger Event Configuration**

#### 6.1 Overview

The camera normally captures and processes images continuously and displays them on the web. The camera can also be configured to trigger on certain events, and save a set of images around that trigger time. After a trigger occurs, the camera processes the image sequence to JPEG files and saves the images either to internal memory or to an external FTP server. The camera can also send an e-mail to notify a user that a trigger event occurred. A trigger event can be initiated either through hardware, such as when an infrared motion sensor activates, or by software, such as with a timer or when a user manually forces a trigger event, or motion is detected in the field of view. Hardware initiated trigger events involve an external device. Each time the device activates, it can initiate a trigger event. The camera also has a built-in relay, or output switch, that can control external devices. Refer to the Reference Manual for information on controlling sensors and other devices with the camera. Software initiated trigger events force the camera to save image sequences at specified times or intervals. Specify the interval with the Periodic Triggering setting.

#### 6.1.2 Using Motion as a Trigger

The camera software includes a motion-detection algorithm that allows it to use motion within the camera's field of view to initiate a trigger event. After configuring trigger actions in this chapter and enabling Motion Detection triggers, continue to the Motion-Detection Configuration chapter to set the motion detection characteristics.

#### 6.2 Trigger Settings

The browser-based Trigger Settings page contains all of the necessary settings for properly configuring trigger events. To navigate to the Trigger Settings page, either select Trigger Settings from the navigational pull-down menu located on the View Images page, or click the Trigger tab that appears in the settings menu. Use the management/superuser login to configure triggers. After selection, the Trigger Settings page appears.

![](_page_38_Picture_89.jpeg)

39 of 60

#### 6.2.1 General Settings

The items on the left side of the Trigger Settings page control the trigger event itself. Depending on your particular configuration, a trigger event can prompt the camera to perform a series of actions. The remainder of the settings on the trigger settings page configure the actions that the camera will take based on these settings. Use the settings displayed above to configure software initiated trigger events, choose the method that the camera will use for transferring images from trigger events, and customize the sequence of images that result from trigger events. If you wish to connect an external sensor to your camera for controlling trigger events, specify the action that will initiate a trigger event by selecting on open or on close.

![](_page_39_Picture_149.jpeg)

- Note: The number of images you can capture depends on many factors. You can enter a higher number of pre- and post- event images if your image is downsampled or cropped.
- **interval** Enter the time, in seconds, to take place between each image capture in the image sequence.

![](_page_40_Picture_142.jpeg)

#### 6.2.2 E-mail Settings

After a trigger event, the camera can send an e-mail to a remote user containing the images from the event. Use the e-mail settings to enable the e-mail feature and specify all of the information necessary for the camera to send e-mails to any valid Internet address.

- Note: Some email servers are configured to filter messages based on To or From addresses, subject lines, or other message parameters. Consult your system administrator if you have problems sending messages from your camera.
- **domain name** Enter the default domain suffix for your camera, such as cohu.com. This setting must be properly configured to ensure that the e-mail function will operate correctly.

#### **primary Define the IP address of the nameserver on the camera's network. nameserver**

- Note: Before the camera can use a text-based name for connection attempts, you must specify a nameserver.
- **mailserver** Defines the name or IP address of the SMTP (Simple Mail Transfer Protocol) server on the camera's network.
- **from** Define the e-mail address from which e-mails will be sent. Users will see this address in the "from" field of the message.
- subject Configure the title of the e-mail message. Users will see this text in the subject field of the message. An example using dynamic print variables would be "Message from \$SN@\$SM" - this would automatically place the camera s name (\$SN) and domain name (\$SM) in the subject line of the message. For a complete description of all dynamic print variables, see the Reference Manual.
- **recipient** Set the user(s) who will receive an e-mail from the camera after each trigger event. Enter multiple e-mail addresses separated by commas.

![](_page_41_Picture_280.jpeg)

Once you configure the e-mail settings, use the Trigger Now link at the bottom left of the Trigger Settings page to verify that your camera is properly configured to send e-mail. Pressing this link will manually initiate a trigger event, forcing the camera to act as it would during a software or hardware controlled trigger event. When all Trigger and e-mail settings are correct, the camera will successfully e-mail trigger images to the specified remote user.

#### 6.2.3 FTP Settings

A trigger event will prompt the camera to initiate an FTP connection with an external host. By using the FTP section of the Trigger Setup page, you can specify that the camera transfer trigger event images from its memory to an external FTP server, which allows you to save and organize multiple trigger sequences in one place. You can also control file naming and settings needed for the camera to place images on the FTP server, and specify the correct username and password for logging into the server. Use the FTP settings to enable the FTP feature, specify the remote FTP server, configure the correct username and password, and set the appropriate path and filename for your trigger images. If desired, also use this page to enable the unique naming feature, which will rename the current file if it encounters an older file that has the same name.

![](_page_41_Picture_281.jpeg)

the images according to their base file name (trig.jpg) and their location in the trigger sequence. Additional characters in the filename will be added to the base file name. For example, the filename above will save the images as time.trig#.jpg in which time is the exact time (in hour.minutes.seconds format) that the images were taken.

Note: If your camera is configured to capture images at intervals of less than one second, you will get numerous images with the same time stamp.

The following images will result from the example trigger event:

10.30.14.trig-3.jpg (Pre-trigger image) 10.30.15.trig-2.jpg (Pre-trigger image) 10.30.15.trig-1.jpg (Pre-trigger image) 10.30.16.trig+0.jpg (Image taken at time of sensor activation) 10.30.16.trig+1.jpg (Post-trigger image) 10.30.17.trig+2.jpg (Post-trigger image) 10.30.17.trig+3.jpg (Post-trigger image)

Note: For a complete description of all dynamic print variables, see the Reference Manual.

**filepath** Specify the path and appropriate folder into which the camera will save the trigger event images. The default path string of "\$SN/\$SD" includes the dynamic print variables for the camera s name and the current date. When you issue these variables within the FILEPATH field, the camera will create a new directory named after the camera. Within that directory, the camera will create a new directory daily with that date as the directory's title. It will save all subsequent trigger images from that date in the same directory.

> Note: Review the Reference Manual for a complete description of all dynamic print variables.

**unique filename** If desired, enable the unique naming feature. When the unique naming feature is enabled, the camera will dynamically rename new images if it encounters an older image with the same name.  $(Ex: trig+3.jpg.1)$ The new name with which the images will be saved depends on your server. If the unique filename is disabled, new images will overwrite the previous images.

**last result** Displays the result of the FTP transfer attempt.

![](_page_43_Picture_561.jpeg)

![](_page_43_Picture_562.jpeg)

Once you configure the FTP settings, use the Trigger Now link on the Trigger Settings page to verify that your camera is properly configured. Pressing this link will manually initiate a trigger event, forcing the camera to initiate an FTP session with the specified remote server. When all Trigger/FTP settings are correct, the camera will successfully transfer trigger images to a remote FTP server. You may wish to log into the external FTP server to verify that an image sequence was placed there, and that the images were placed in the appropriate folder with the appropriate name.

# **7.0 Motion-Detection Configuration**

# 7.1 Overview

The Cohu 7100 Series camera contain a sophisticated motion detection algorithm that can be used along with Triggers to provide a robust system for security and general monitoring applications. The motion detection algorithm will initiate a trigger event each time that it detects motion as configured with the Motion settings.

This chapter discusses the settings necessary for fine-tuning motion detection for the cameras. These settings are contained on the Motion Settings page. To navigate to the Motion Settings page, either select Motion Settings from the navigational pull-down menu located on the View Images page, or click the Motion tab that appears in the settings menu. You need to have logged in with the management/superuser password to change the Motion Detection settings.

After you make your selection, the Motion Settings page appears. Your page should look similar to the following:

![](_page_44_Picture_82.jpeg)

On this page, you can use the pull-down menus and text input fields to configure motion detection.

7.2 Enabling Motion Detection

The default action is to use all pixels in the image for motion detection. You may change this by configuring one or more motion detection windows. Windows can be configured in one of two ways. Users can either click in the image to create a window or enter the coordinates manually to tell the camera where to position the window. Up to 50 windows can be configured using the camera's command line interface, but only 8 can be displayed in the image window.

# 7.2.1 Drawing Windows

To draw a motion detection window:

- 1. Use the selected window pop-up menu to select an empty window position (see next section).
- 2. Position the cursor where you would like the upper left corner of the window to be, then click the mouse button.
- 3. Position the cursor where you would like the lower right corner of the window to be, then click the mouse button. You will see a rectangular area with white corner handles representing this new active window.
- 4. If desired, adjust the window. There are two methods of adjustment:
	- Click on the window frame and drag to move it without changing its size. The active frame will be red, but you can move any frame by clicking on it.
	- $\bullet$
	- Click on any of the white corner handles to adjust the height and width. In the figure below, the white handles have been moved so that the window is wider and aligned closer to the left side of the screen. The camera will re-draw the window and update the image display.

#### 7.2.2 Creating Windows Manually

To manually configure a motion detection window, enter the appropriate values for all of the following settings.

![](_page_45_Picture_126.jpeg)

# 7.3 Configuring Motion Detection Characteristics

A trigger is initiated each time the camera detects motion. Motion is defined as a percentage (size) of the pixels in the detection area (mode) changing by a specific threshold (sensitivity). If you are unsure what to enter for size or sensitivity, use the default values.

**mode** Sets the motion detection software to either include or exclude the interior area of the given window. Included versus excluded areas are cumulative. The motion detection algorithm will use every pixel that is in an included window but not in any exclude windows.

![](_page_46_Figure_3.jpeg)

Exclude windows are drawn in red. Include windows are drawn in blue. If the image is streaming, include windows will flash green when motion is detected in that window.

The motion "Detection area" is shown as the white area in the picture above (a normal picture would show instead of the background colors shown in the example.)

- **sensitivity** Specifies how much an individual pixel value must change in order for the change to be considered significant. This setting works together with size. Enter a value from 0 to 255, or the word AUTO. The lower the number, the higher the sensitivity (and thus the more likely something will be considered motion).
- **size** Specifies the fraction of total pixels in the detection window that must change by the sensitivity threshold in order for the change to be interpreted as motion. Enter a value of 0.01 (1%) to 1.00 (100%). For example, entering 0.75 means that 75% of the pixels in the window must change.

Blank Page

#### 8.0 **Lenses**

#### 8.1 Overview

The Cohu 7100 Series camera accepts a wide range of lenses. Select the appropriate lens for given applications. This chapter details the imaging chip and lens specifications that must be considered when selecting a lens for the camera.

#### 8.2 Lens Selection

To select a proper lens, imaging chip size, desired focal length and lens-mount must be taken into account.

Beyond these specifications, consider the depth of field (F-stop values), and the level of control needed over the lens iris (aperture or opening). Additionally, determine zoom capability is needed.

# 8.3 Imaging Chip Size (format)

The imaging chip on cameras has a specific format, measured in inches, that represents the surface area of the device with which the camera captures light. The Cohu 7100 camera uses an imager that is "slightly" over  $\frac{1}{2}$  inch. When selecting a lens, choose a lens that can project an image that will cover the entire surface of the imaging chip. Thus, choose a lens with an image format equal to or larger than the size of the imaging chip.

Smaller format lenses cannot cover the entire surface of the imaging chip. If a lens is used that has a smaller format than the imaging chip, the corners of image will appear to be darkened.

Larger format lenses, though more expensive, will work on smaller sized imaging chips. However, since larger lenses cover more area than the size of the imaging chip, excess light will enter the camera outside of the active image area. The excess light can reflect inside the lens mount and may cause a slight fog in the image.

Ideally, choose a lens that has the exact format of the imaging chip. Typical lenses below 6mm may be ½" or smaller in format. These lenses may cause some undesired clipping.

# 8.4 Focal Length

The focal length of a lens is the distance, in millimeters, from the optical center of the lens to the camera s imaging chip. This distance determines the amount that objects within a camera's image are magnified.

Lenses with high focal lengths produce larger, more magnified objects. Such lenses are called telephoto lenses. Conversely, smaller focal length or wide-angle lenses show objects at less magnification than they appear to the human eye from the same distance. The normal value for a given focal length is the distance at which the camera's image is the same as human's eyes.

Certain lenses have variable focal length, which gives users the ability to adjust the magnification of objects in their image.

There are two types of variable focus lenses:

- Varifocal lenses, which can increase or decrease the focal length but need to be refocused after each adjustment.
- Zoom lenses, which remain in focus during changes to the focal length.

# 8.5 Lens Mounts

Each lens requires a specific mounting assembly that places the lens a certain distance from the camera's imaging chip. If the lens is not placed at the proper distance, it will not be possible to focus the lens. C-mount lenses require 5mm greater distance from the imaging chip than CSmount lenses. The cameras have a built-in mount for CS-mount lenses. A "C" mount adapter is also included to accommodate C-mount and micro-mount lenses.

# 8.6 Depth of Field

Depth of field is the area of a scene that is in sharp focus. When only one portion of the scene is in sharp focus, it is called shallow depth of field. When a lens has a shallow depth of field, only objects located in close proximity to one another at a certain distance from the camera will be in focus, while other objects that are closer to the camera or farther away will be out of focus. A large depth of field means that a high percentage of the image is in focus, including objects that are close to the camera and those that are far away from it. Two factors determine a camera s depth of field: the aperture of the lens and the focal length of the camera s lens. Generally, smaller lens openings increase the depth of field. As the camera's iris becomes more open, letting more light into the camera, the depth of field will decrease. Wide-angle lenses have a greater depth of field than telephoto lenses.

# 8.7 Iris (aperture)

The iris controls the amount of light that enters the camera. In poorly lit situations, the iris should be almost fully open. In well-lit scenes, the iris can be closed almost completely. The iris setting directly affects the depth of field. Consider the percentage of the image that needs to be in sharp focus before adjusting the iris setting.

Note: The camera can account for a large variation in admitted light. However, too much light can cause the camera to lose contrast. Too little light can cause motion blur.

Small iris openings greatly increase your depth of field. However, since the camera needs a longer exposure time to capture more light when the iris opening is small, motion blur may be experienced when the camera has a small iris opening.

# **A: Technical Support**

Please contact the Customer Service department at Cohu for assistance with setting up the camera and any other issues that help may be needed on. However, please review this manual before calling. A thorough understanding of the camera's features is important and will save considerable time in determining problems related to the camera.

Also, write down any settings and error information as well as how the camera is being utilized. This will help the technician resolve issues.

Customer Service: (858)277-6700, ask for the customer service department EMAIL: cst@cohu.com

# **B: Troubleshooting**

# B.1 General Problems

Most problems can be solved by making sure that the camera has been installed properly and assigned a valid, unique IP address. Before proceeding to specific troubleshooting sections, please check the items listed in Table B-1.

B.2 Power-up Problems

![](_page_51_Picture_358.jpeg)

![](_page_51_Picture_359.jpeg)

# Table B-2: Power-up Troubleshooting

![](_page_51_Picture_360.jpeg)

# B.3 Reload/Boot-related Problems

Before troubleshooting boot problems, ensure that you are using a valid software loadfile. The IQEYE.SYS loadfile should not be altered. If necessary, obtain a new boot file from Cohu. Table B-3 lists other areas to check to ensure that the camera can read and use the loadfile.

![](_page_51_Picture_361.jpeg)

![](_page_51_Picture_362.jpeg)

# B.4 Operational Problems

![](_page_52_Picture_577.jpeg)

![](_page_52_Picture_578.jpeg)

#### **C: Pinouts**

The following diagrams show the pin configurations for each of the three connectors on the Cohu 7100 camera. Refer to this section for the appropriate Ethernet pin configuration, if you plan to attach a security sensor to the camera, or if you plan to connect an external modem to the camera. The diagrams below appear as they would if you are looking at the front of the camera.

#### C.1 Ethernet Connector

The camera uses a standard RJ45 Ethernet connector. The pin connections are shown below.

![](_page_53_Picture_243.jpeg)

#### C.2 Serial Connector

The DB9 Serial port is used to connect a modem or console terminal to the camera. Refer to the Modems Chapter of the Reference Manual for more information about attaching a modem.

1 - DCD 2 - RX 3 - TX 4 - DTR 5 - GND 6 - DSR 7 - RTS 8 - CTS

![](_page_53_Picture_8.jpeg)

C.3 Relay I/O Connector The screw terminal supports a connection to a security sensor. By adding an ordinary sensor device to an the camera, you can trigger the camera to operate when a sensor is activated.

1 2 3 4 5

6 7 8 9

![](_page_53_Picture_244.jpeg)

The Relay Power Output is normally 12V DC. However, it will be lower than 12V DC if the input voltage to the camera is less than 13V DC. Externally connected equipment is allowed to pull at most 50mA off the relay power output.

C.4 Power Connector

The camera receives its power from a 3-terminal screw terminal.

![](_page_53_Picture_245.jpeg)

54 of 60

# **D: Focus Utilities**

# D.1 Overview

The preferred focus method for the Cohu 7100 cameras is to adjust the lens while watching the Focus Window contained on the camera s internal Setup web page.

Several other methods of seeing the current focus level are also available:

- The LED Focus Utility
- The Telnet Focus Utility
- The Audible Focus Utility
- The Lens Selection Utility

All of the focus methods relay on the same basic idea - focus is best when the image is the "sharpest." From the camera's standpoint, sharpest means that the differences between pixels is the greatest. The focus utilities below attempt to show where the maximum contrast between nearby parts of the image occurs.

# D.2 LED Focus Utility

For situations when you must focus the camera without having access to a browser or monitor, use the camera Focus Utility. Initiate the camera s focus utility by inserting the end of a bent paperclip into the Focus/Factory Reset slot on the back of the camera to depress the button.

Note: Before pressing the Focus/Factory Reset button, ensure that the camera is in its normal operating cycle, indicated by the Green Status LED flashing at two-second intervals.

Once you initiate the Focus Utility, the Red Image Capture LED on the front of the camera and the and the Yellow Link and Activity LED on the back of the camera will begin to show focus information. Both LEDs show the same information. While using the focus utility, if an LED is on, your camera is going out of focus. When an LED is off, your camera should be coming into focus. You can verify focus at any time by looking at an image from your camera.

Note: Do not block the camera s view while using the Focus Utility.

- 1. Gently rotate your lens (or focus-ring) all the way in either direction, until it stops. The LED should be lit to show that the lens is out of focus.
- 2. Slowly rotate your lens (or focus-ring) in the opposite direction until the LED turns off. This means your lens is near focus.
- 3. Continue to rotate the lens (or focus-ring) in the same direction as #2 until the LED turns on again. This is the point at which your lens goes out of focus.
- 4. Reverse the direction, rotating the lens (or focus-ring) slower than before, until the LED again turns off and then on.
- 5. Repeat step 4 above, switching directions and using slower and slower motion, until there is little movement necessary until the LED turns on.
- 6. Stop the Focus Utility by pressing the Focus/Factory Reset button. Otherwise, the utility will stop after three minutes.
- Note: If the utility stops before your camera is in focus, press the Focus/Factory Reset button to start the utility again.
- D.3 Telnet Focus Utility

The Test Focus command initiates the camera s Telnet Focus Utility. Once you issue the command, the utility will start to display numbers in your Telnet window. Use these numbers to properly focus your camera.

To begin the Telnet Focus Utility:

- 1. Telnet to your camera.
- 2. Become the privileged user.
- 3. Issue the TEST IMAGE FOCUS command.

Once you issue the TEST IMAGE FOCUS command, your Telnet window will begin to display lines of numbers that correspond to the camera s level of focus. Larger numbers indicate that the camera is closer to being properly focused.

Rotate your lens (or focus-wheel) until you maximize the numbers in your Telnet window. The utility will stop either when you press any key in the Telnet window, or after three minutes pass.

#### D.4 Audible Focus Utility

The relay/output on the camera supports a connection to an audible continuity checker. After connecting an audible continuity checker to the camera, you can focus your camera by listening to tones.

Note: Audible continuity checkers, or audible multimeters, are available at most electronic equipment supply stores.

To attach the continuity checker to the camera, connect the positive and negative wires of the continuity checker to pins five and six of the camera's Relay I/O port, as shown below.

Relay Out  $(+)$ Relay Out (-)

Once the continuity checker is properly connected, you must configure the camera s relay to open and close according to the Red Image Capture LED, which enables the Audible Focus Utility.

To configure the camera's relay:

- 1. Telnet to your camera.
- 2. Become the privileged user.
- 3. Issue the TEST IMAGE FOCUS command.

Initiate the camera s focus utility by inserting the end of a bent paper clip into the Focus/Factory Reset slot on the back of the camera to depress the Focus/Factory Reset button.

Note: Be certain that the camera is not powering up before you press the button. The camera should be in its normal operating cycle, indicated by the Green Status LED flashing at two-second intervals, when you depress the Focus/ Factory Reset button.

Once you initiate the Focus Utility, the continuity checker should begin to beep. While using the focus utility, if the continuity checker is making a noise, your camera is going out of focus. When the continuity checker is silent, your camera should be coming into focus.

Note: Be sure not to block the camera s view while using the Focus Utility.

- 1. Slowly rotate your lens (or focus-ring) as you listen to the continuity checker. The continuity checker will beep when the lens is going out of focus. As the image comes into focus, the continuity checker will become silent.
- 2. Once the continuity checker becomes silent, continue to rotate the lens (or focus-ring) in the same direction until the continuity checker begins to beep again.
- 3. Reverse the direction, rotating the lens (or focus-ring) slower than before, until the continuity checker again turns off then on.

Repeat step 3 above, switching directions and using slower and slower motion, until there is little movement necessary until the continuity checker makes a noise.

Note: You can verify the focus by looking at an image from your camera.

# **E: Software Updates**

# E.1 Overview

The operating software for Cohu 7100 cameras is continually being advanced. You may want to periodically reload your camera with a newer version of the software. The camera stores its software in Flash memory, the contents of Flash memory can be updated by downloading a new version of the operational software via FTP or TFTP. You can also update the operational software using a modem connected to the camera's serial port.

Regardless of which protocol is used to update Flash memory, the following points are important:

- The Flash memory software is contained in a file called IOEYE.SYS. The name should not be changed.
- When downloading with TFTP, the download file should be world-readable on the host. There is a sixteen-character length limit for the path name.
- DEFINE commands must be used when configuring the camera, because SET configurations are cleared when the camera boots. Use the LIST SERVER BOOTPARAMS command to check settings before rebooting.
- It is very important to check camera settings before using the INITIALIZE RELOAD command to ensure that you are reloading the correct software file. Otherwise, the camera will not be able to boot.
- E.2 Downloading New Software

The current software files for the cameras are available from Cohu. Please contact Customer Service to obtain the files.

As a result of the configuration of certain browsers, simply clicking on the software name may not allow you to download the file. You must save the file to your local host as a source document.

- 1. From the File menu, choose Save As.
- 2. In the Save dialog box, check the Source checkbox.
- 3. Specify the directory in which to download the file.
- 4. Click OK.

#### E.3 Reloading Software

After downloading the IQEYE.SYS firmware, use one of the following methods to load the update the camera s firmware.

# E.3.1 Reloading via FTP

Reloading the operating software via FTP is the fastest way to upgrade the software on your camera. You will open an FTP session to the camera from your host, and do a "Put" of the file. The camera will then save the file to Flash.

To upgrade the firmware on the camera during a command line FTP session:

- 1. Download the latest version of operating software according to the instructions above. Make a note of the directory into which you saved the file.
- 2. Open a command line window on your computer (DOS window for 32-bit Windows machines, X-window for UNIX)
- 3. Change your working directory to the directory into which you saved the operating software upgrade.
- Note: For 32-bit Windows machines, issue a DIR command at the C:\WINDOWS> prompt to see a list of aliases to specified directories.
- 4. Open an FTP session with your camera by issuing the FTP command from an appropriate prompt followed by the IP address of your camera:

Example: <ftp 192.168.0.100> (camera's address)

- 5. At the prompt "Name", enter "root". At the prompt "Password", enter "system".
- Note: If you have changed your privileged password, enter the new password.
- 6. At the "ftp" prompt, type "BIN" to change the connection to Binary mode.
- 7. Issue a PUT command to place the firmware file on the camera's Flash disk as follows:

example: "put telewatch1.sys"

Note: The file name with which you FTP the firmware onto the camera must match the name specified in the SET/DEFINE SERVER SOFTWARE command. This input is case-sensitive. Refer to the Reference Manual for details on using the SET/DEFINE SERVER SOFTWARE command.

The camera will place the firmware file on the Flash disk and will reboot the camera; this may take a couple minutes. Do not stop the FTP session or reset the camera during the file write and reboot.

8. Exit the FTP session.

# **F: Certification and Warranty**

# Certification:

The following is the Declaration of Conformity for the 7100 Series Product.

UL: This product is intended to be supplied by a Listed Power Source marked Class 2, Limited Power Source, or LPS and rated 12-33 V DC or 12 - 24 V AC, minimum 300 mA.

Canadian DOC statement: This digital apparatus does not exceed the Class A limits for radio noise emissions from a digital apparatus set out in the Radio Interference Regulations of the Canadian Department of Communications.

# Warranty:

Cohu, Inc., Electronics Division warrants equipment manufactured to be free from defects of material and workmanship. Any part or parts will be repaired or replaced when proven by Cohu examination to have been defective within two years from date of shipment to the original purchaser for standard CCD cameras and one year from date of shipment to the original purchaser for intensified CCD cameras and all other Cohu manufactured products.

Pressurized Housings: Pressurized camera products include a lifetime pressurization warranty. Cohu will re-pressurize at no charge returned environmental cameras not exhibiting evidence of physical damage due to misuse. All warranty repairs will be performed at the factory or as otherwise authorized by Cohu in writing. Purchaser shall prepay transportation charges to Cohu.

Extended IR Cameras: Cameras utilizing extended infrared (extended IR) sensors found to exceed acceptable white blemish specifications within one month of delivery shall be repaired without charge.

This warranty does not extend to Cohu equipment subjected to misuse, accident, neglect, improper application, or repaired or altered by other than Cohu or those authorized by Cohu in writing. Cameras utilizing extended IR sensors are not warranted for use in areas of elevated levels of cosmic radiation. Television image pickup tubes, image intensifiers, lenses, and products manufactured by companies other than Cohu are warranted by the original manufacturer.

This warranty is in lieu of all other warranties, express, implied, or statutory, including warranties of fitness for a particular purpose and merchantability, and set forth buyers sole remedy in connection with such warranties. Cohu, in no event, whether as a result of breach of contract or warranty, tort (including negligence) or otherwise, shall be liable for any penalties regardless of reason; collateral, consequential, incidental, or exemplary damages, including without limitation, any loss of profit or revenues, loss of use of any equipment or goods, or removal or re-installation of equipment without prior written approval.

A Return Authorization (RA) Number must be obtained from Cohu prior to returning any item for warranty repair or replacement.

4/03